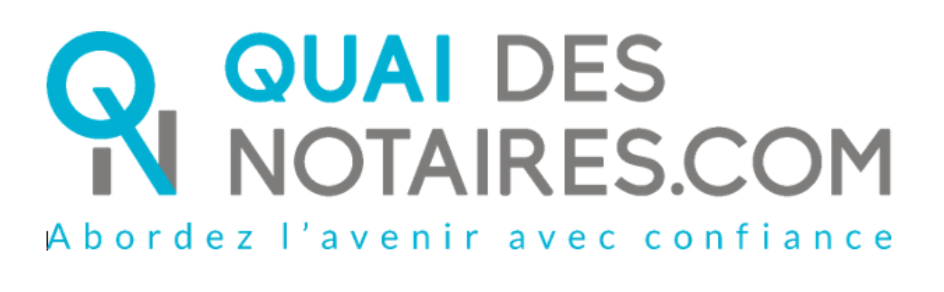

**Procuration authentique** Par comparution à distance Décret 2020-1422 du 20/11/2020

Pas-à-pas : « Ma Procuration Authentique par Comparution à Distance avec agent certificateur »

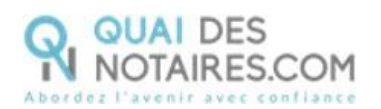

## Table des matières

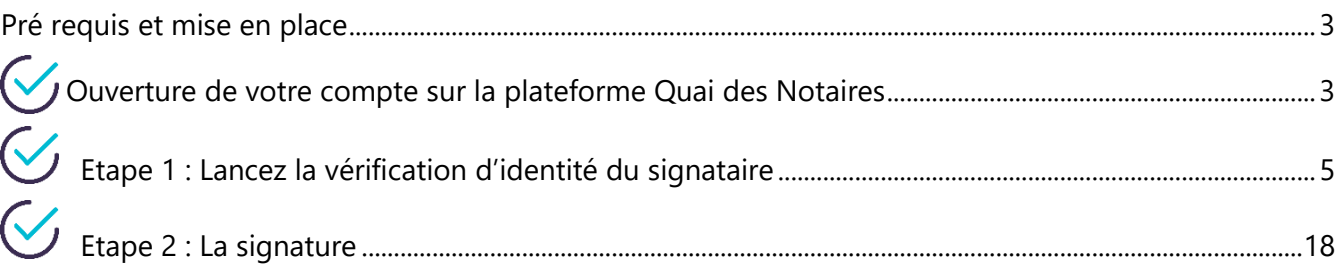

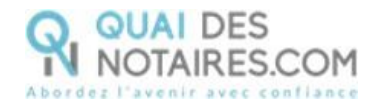

# <span id="page-2-0"></span> $\mathcal{G}$ , Pré requis et mise en place

**A savoir :** Pour utiliser la signature qualifiée de la Procuration Authentique avec Comparution à Distance de Quai des Notaires, votre client doit disposer :

D'un ordinateur Windows ou Mac fixe avec une webcam ou d'un ordinateur portable

Windows ou Mac avec une caméra intégrée ;

- Du navigateur Chrome ;
- D'une connexion internet correcte ;
- D'une carte d'identité ou passeport en cours de validité ;
- D'un téléphone portable pour recevoir des SMS.

Votre client doit se munir d'une pièce d'identité correspondant aux formats suivants : <https://go.dev.idnow.de/bafin2017/documents>

Pour la mise en place de la signature qualifiée Quai des Notaires sur votre PC, **veuillez suivre la procédure suivante**.

## <span id="page-2-1"></span>Ouverture de votre compte sur la plateforme Quai des **Notaires**

Si vous avez déjà votre compte sur Quai des Notaires, vous pouvez passer directement à la page 5.

Si vous n'êtes pas encore inscrit sur la plateforme, connectez-vous au site de Quai des Notaires

à l'url suivante : **<https://www.quaidesnotaires.com/>**

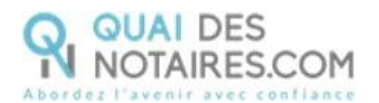

#### Cliquez sur **« Ouvrir un compte »** : **O QUAL DES**<br>**N** NOTAIRES.COM **Bienvenue!** Connectez-vous ci-dessous pour créer dès<br>maintenant votre dossier en ligne. Adresse email\* ohn@doe.com Conforme aux exigences du notariat Mot de passe<sup>\*</sup> Sécurité, fiabilité, disponibilité, confidentialité ...<br>Irmes et standards de la profession édictés par le Conseil Supérieur du Notariat  $\bigoplus$   $\qquad \quad \ \cdots \quad \ \cdots$ Mot de passe oublié ?  $\overline{\phantom{a}}$  . Se connecter  $\overline{\phantom{a}}$ Pas encore de compte ? ш, Ouvrir un compte . <u>. . . . .</u>  $\overline{O}$  Chat

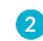

0

Cliquez sur le choix **« Un notaire »** 

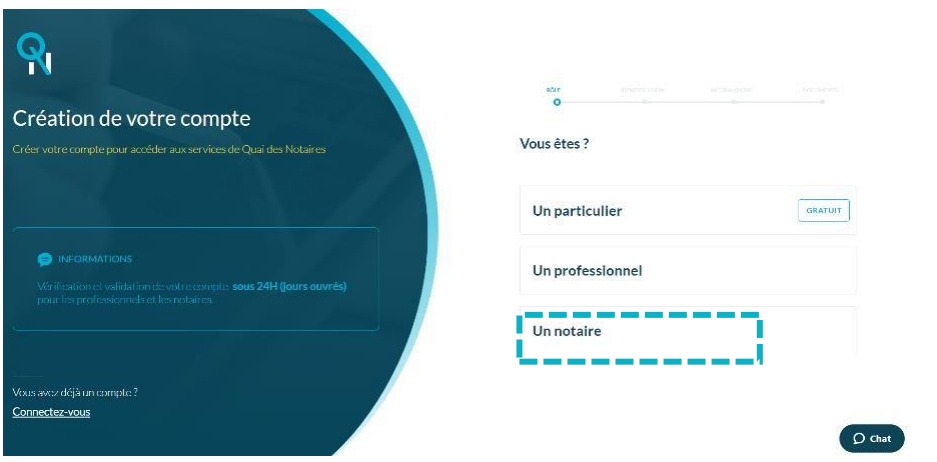

Renseignez les différents champs relatifs à la création de votre compte **« Notaire ».**

- Vos identifiants ;
- Les informations concernant l'Office ;
- Déposez la copie de votre carte d'identité ou passeport ainsi que votre carte professionnelle en format PDF.

4 Cliquez sur « Valider votre compte ». Quai des Notaires vous invite à valider votre inscription **en cliquant sur le mail de confirmation** qui vient de vous être envoyé.

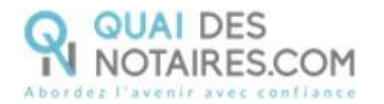

Cliquez sur le bouton **présent dans le mail reçu. Vous recevrez un** 

email de confirmation de validation de votre compte.

Vous pouvez désormais vous connecter à votre espace **Quai des Notaires** à l'aide de vos identifiants.

La signature de la Procuration Authentique par Comparution à Distance avec agent certificateur se déroule en 2 étapes :

- La vérification d'identité du signataire
- La cérémonie de signature

<span id="page-4-0"></span> $G$  Etape 1 : Lancez la vérification d'identité du signataire

Depuis votre espace Quai des Notaires, un clic l'onglet

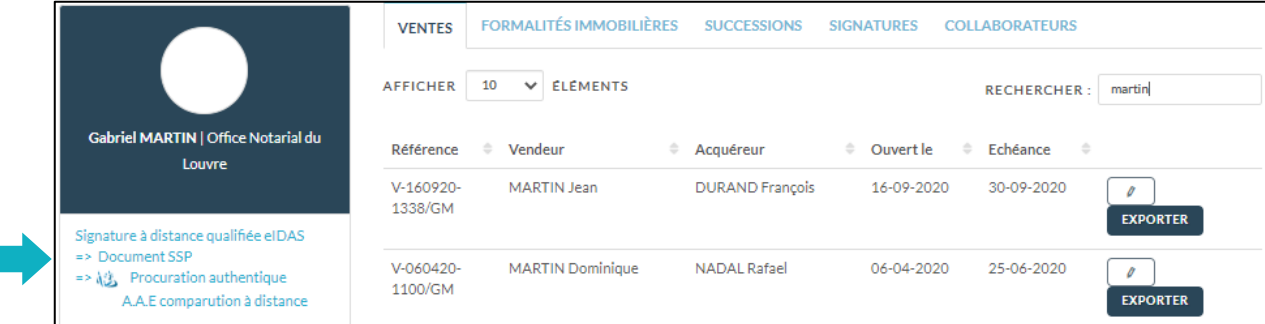

Puis un clic sur l'onglet **« SIGNATURE & VERIFICATION D'IDENTITE PAR UN AGENT CERTIFICATEUR »**

Puis un clic sur l'onglet **« 1. PHASE PREALABLE VERIFICATION D'IDENTITE »**

Une invitation par signataire est obligatoire.

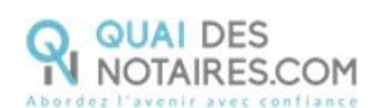

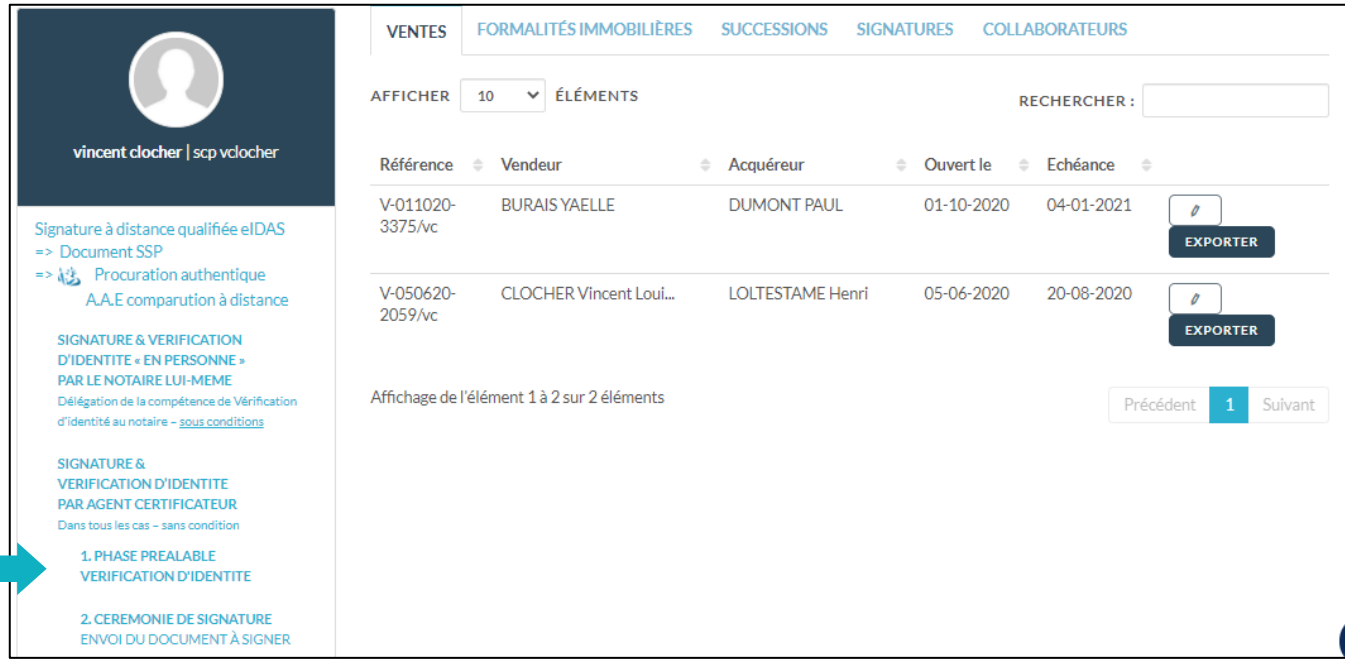

### **Remplissez les différents champs** nécessaires à la vérification d'identité, puis cliquez sur le

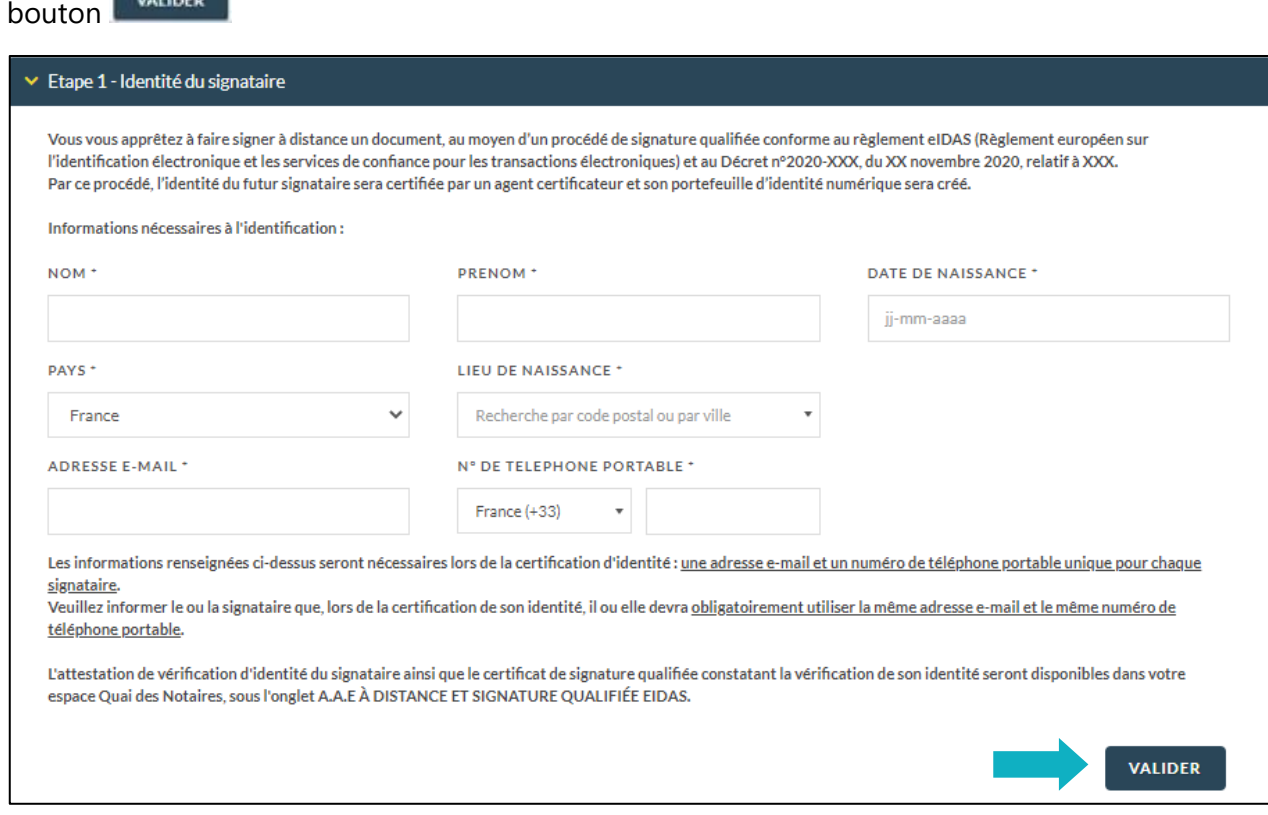

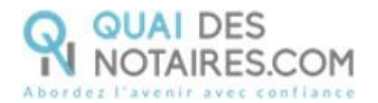

### **Envoi de la demande de vérification d'identité du signataire pour signature**

La demande de vérification d'identité se génère automatiquement contenant les informations du signataire préalablement saisies.

**ENVOYER LE DOCUMENT AU CLIENT** Vérifiez le document puis **cliquez** sur le bouton Etape 2 - Attestation de vérification d'identite ENVOYER LE DOCUMENT AU CLIENT

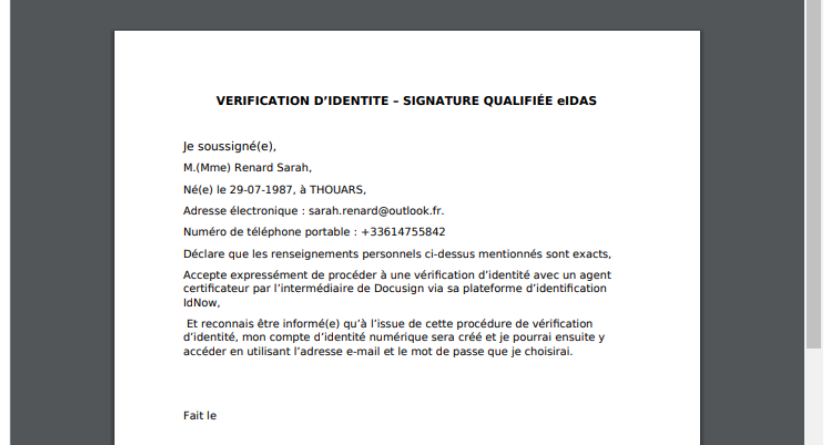

### **Votre client reçoit une notification par mail intitulée « Signature d'un document juridique – Phase préalable »**

La procédure est simplifiée : **votre client n'a pas besoin de créer un compte** sur la plateforme Quai des Notaires.

Toute la procédure est détaillée ainsi que les recommandations que votre client doit suivre pour réaliser avec succès la vérification de son identité, **en vidéo conférence par un agent certificateur** (via la plateforme d'identification de DocuSign : IDnow).

Le client clique sur le bouton

Signature:

Je confirme mon accord pour certifier mon identité

*Notification envoyée*

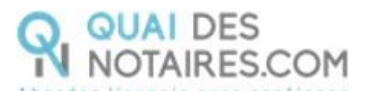

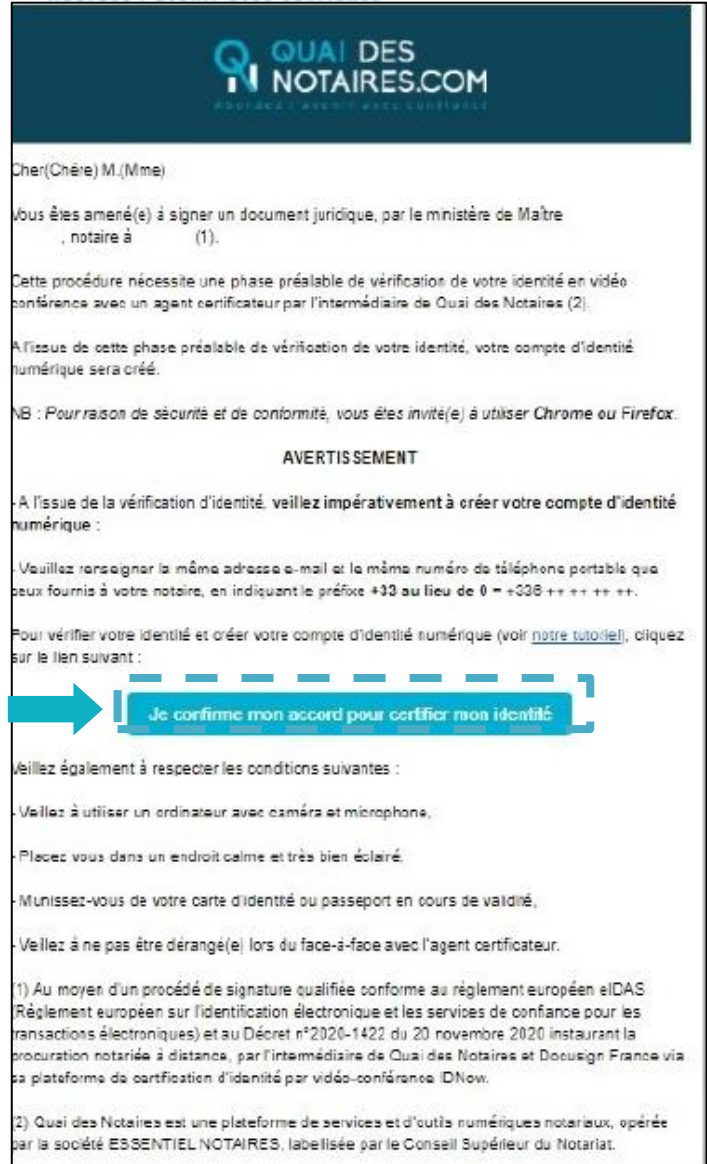

### **Signature dans DocuSign**

L'outil « DocuSign » s'ouvre dans une nouvelle fenêtre, cliquez sur le bouton **le continuer** 

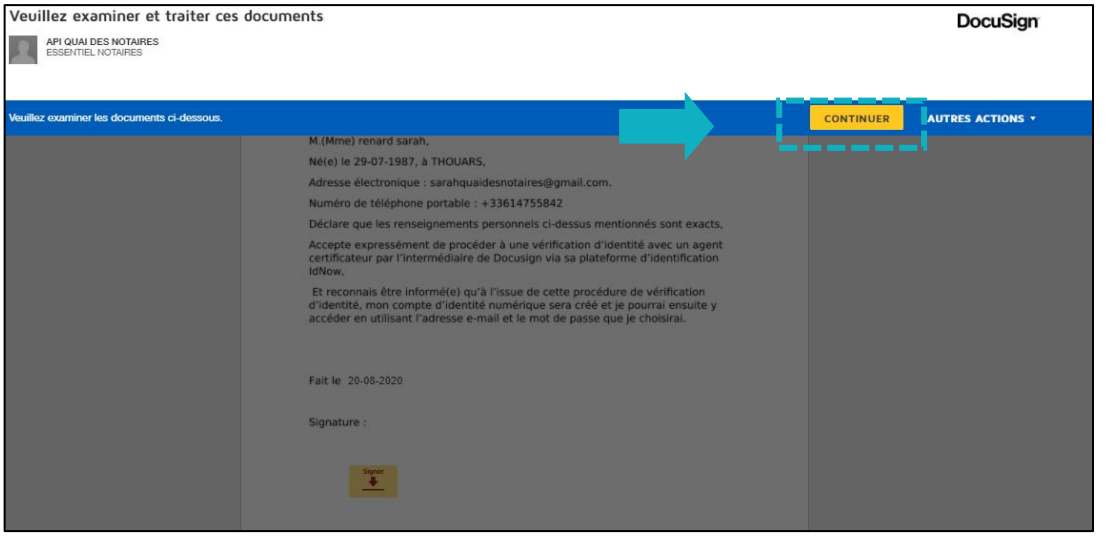

p. 8

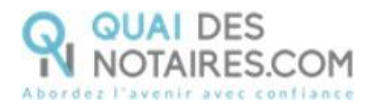

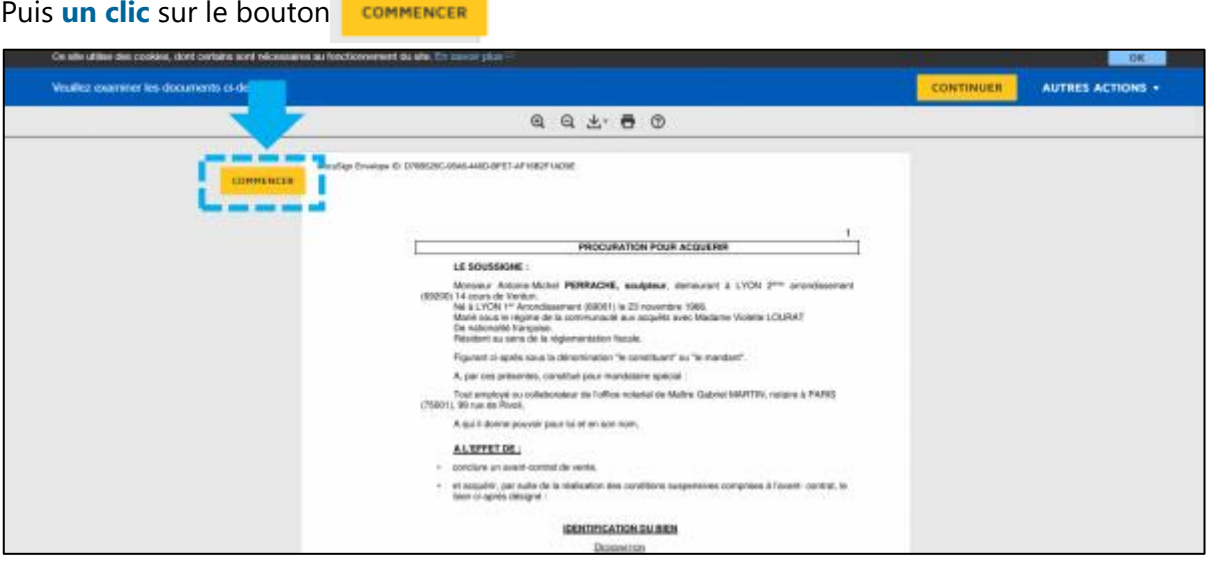

**Pour signer l'attestation de consentement, un clic sur le bouton** 

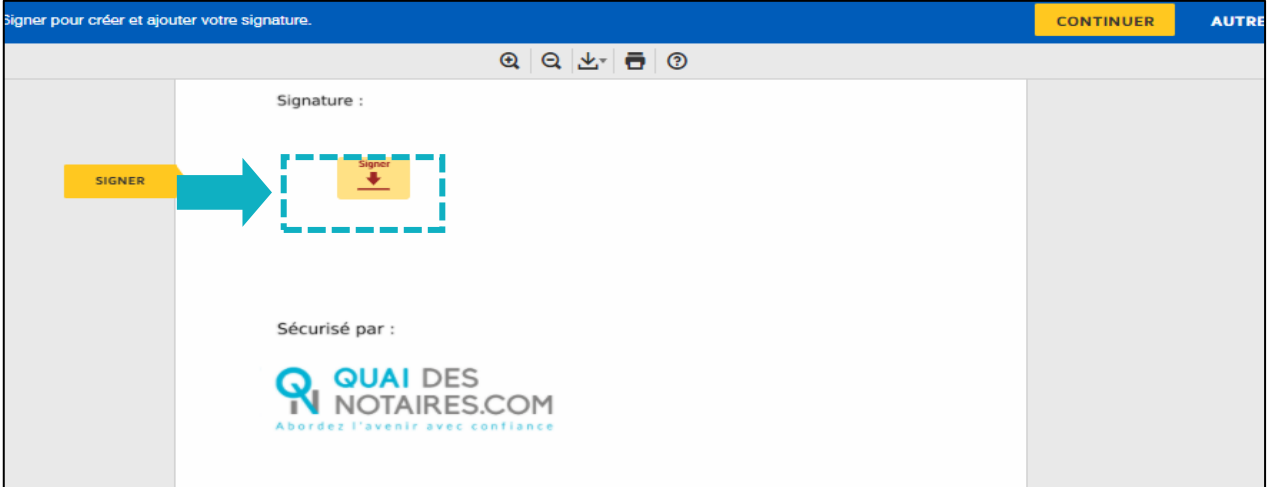

L'outil « DocuSign » va proposer plusieurs modèles de signature :

- Un modèle avec **le nom et prénom déjà complétés ;**
- Une signature à l'aide de la **souris via l'onglet « écrire » ;**
- Si la signature a déjà été générée lors d'une précédente signature avec l'outil DocuSign, elle **sera implémentée automatiquement**.

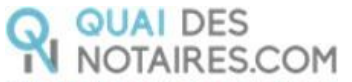

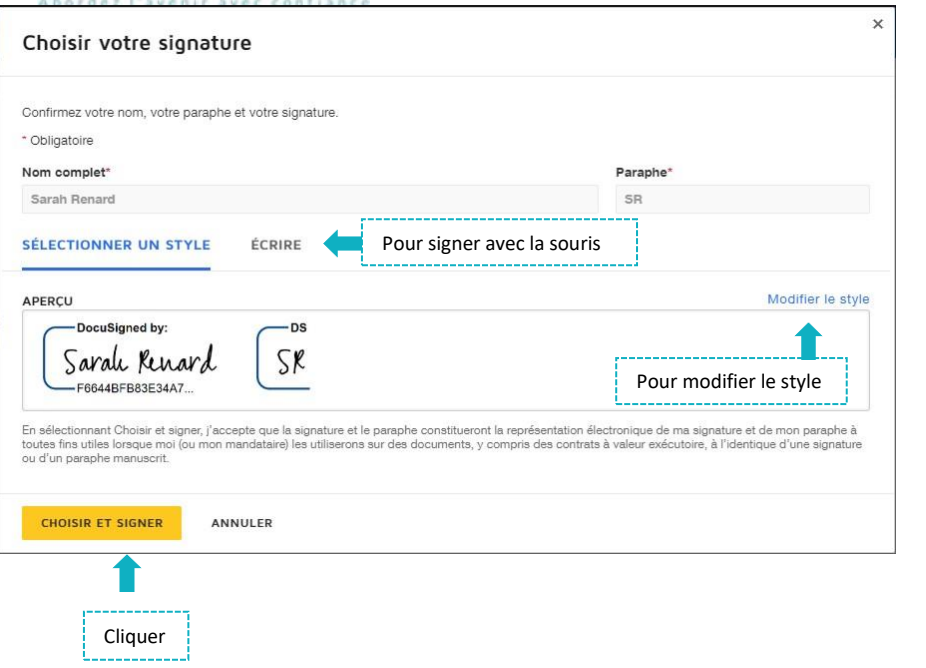

Après avoir sélectionné sa signature, le signataire **clique** sur le bouton

**ACCEPTER** 

**CHOISIR ET SIGNER** 

**CONTINUER** Puis **un clic** sur le bouton

DocuSign propose de poursuivre le processus de vérification d'identité de votre client en le dirigeant **vers l'outil IDnow.**

**Un clic** sur le bouton

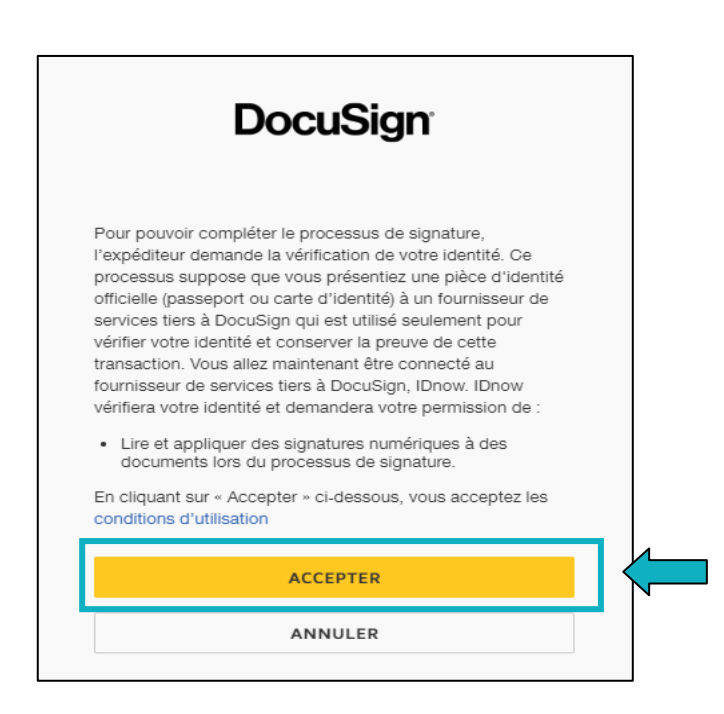

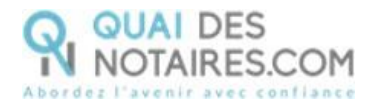

### **L'outil IDnow**

Votre client est redirigé automatiquement **sur IDnow,** il lui est demandé de cocher la case « **J'ai mon téléphone portable avec moi et mon numéro de portable est correct** » puis de renseigner son numéro de portable et la date d'expiration de sa pièce d'identité.

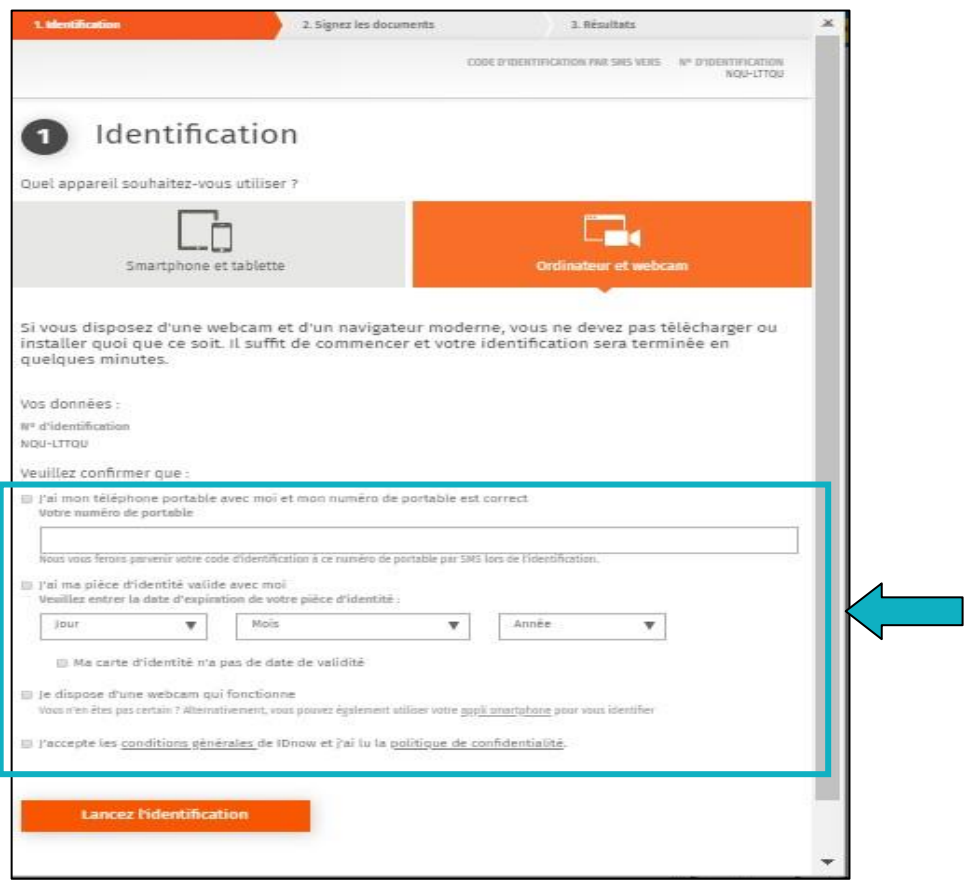

Le format du numéro de téléphone de votre client doit respecter cette forme : **+33 6 XX XX XX XX**

Votre client doit également cocher les cases « **Je dispose d'une webcam qui fonctionne** » **ET** « **J'accepte les conditions générales de IDnow et j'ai lu la politique de confidentialité** »

Une fois ces informations renseignées, votre client **clique** sur le bouton

Lancez l'identification

Le navigateur peut demander l'autorisation d'activer la caméra et le microphone. Un clic sur le bouton **« Autoriser ».**

Puis des tests successifs de vitesse de connexion sont réalisés.

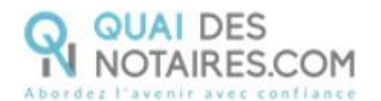

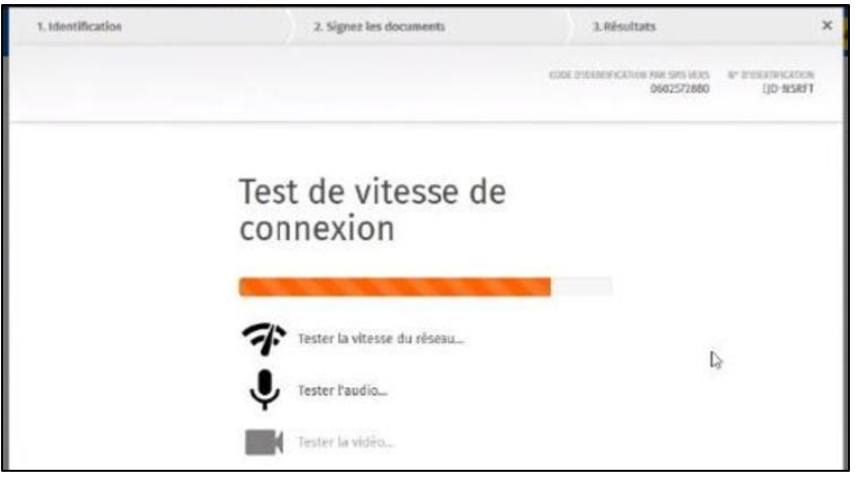

Une fois les tests réalisés, **un clic** sur le bouton

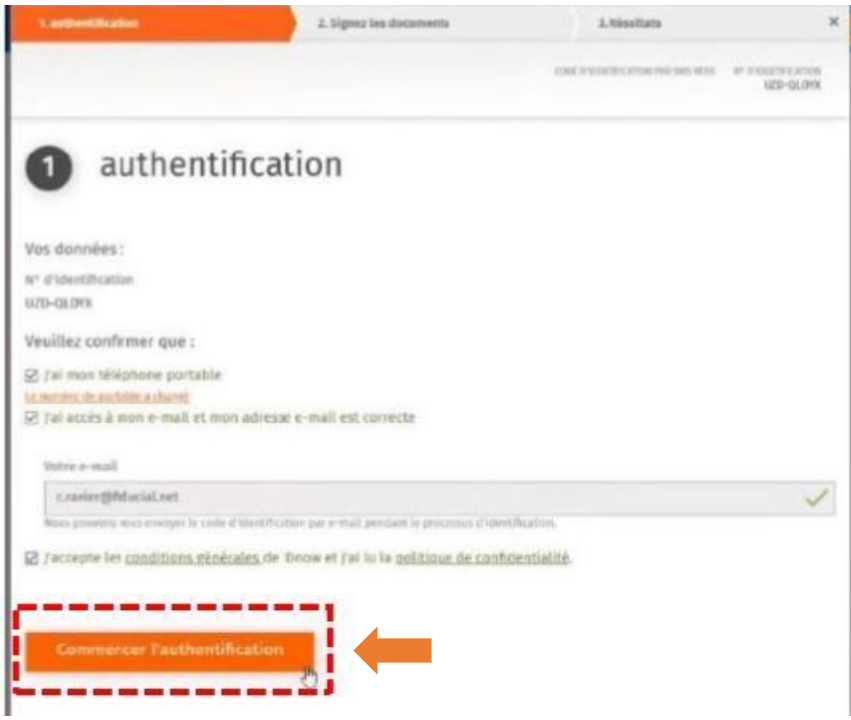

Le processus d'identification va commencer, en présence d'un agent certificateur visible en visio. L'opération de vérification d'identité est réalisée en face à face et dure environ 15 minutes. **Votre client devra suivre les instructions de l'agent certificateur.**

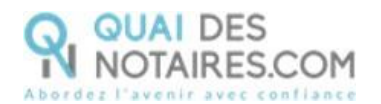

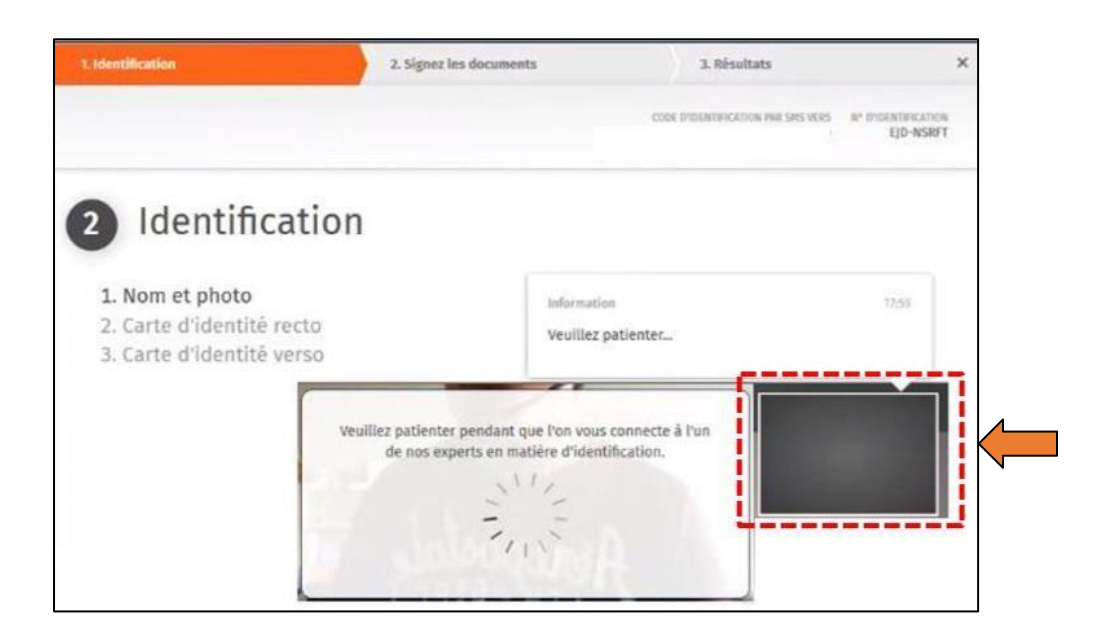

A l'issue de la vérification d'identité de votre client, une fenêtre de **création de compte IDnow** sera proposée pour vérifier son adresse mail ainsi que son numéro de téléphone.

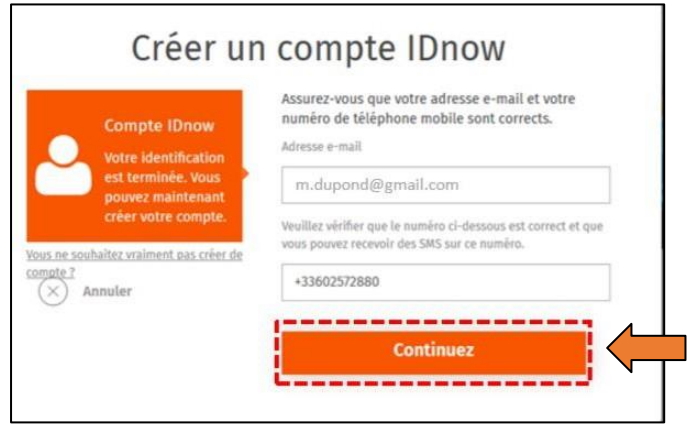

Ţ Le format de son numéro de téléphone doit respecter cette forme : **+33 6 XX XX XX XX Ce compte (IDnow) est important**. Votre client s'en servira lors du rendez-vous de signature en votre présence, pour **s'identifier et signer** l'attestation de recueil de consentement, indispensable pour la signature de l'acte authentique électronique à distance.

**Un clic** sur le bouton

Continuez

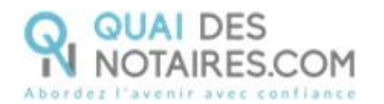

Votre client va **créer son mot de passe** puis cliquer sur le bouton

Continuez

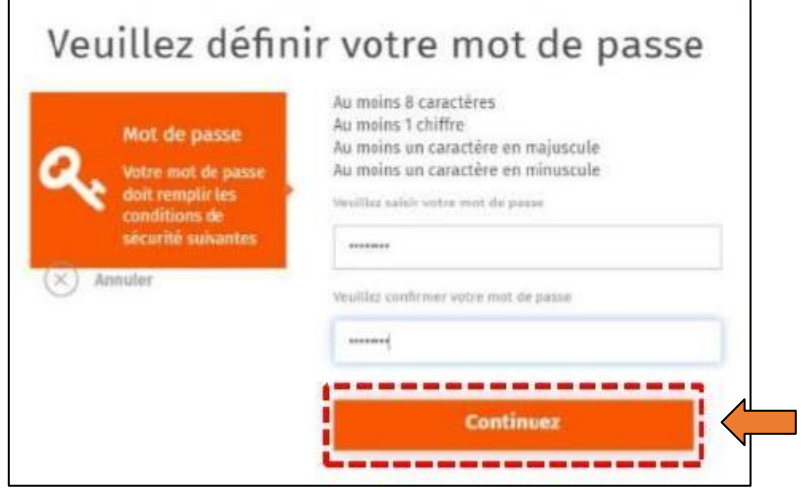

De nouveau, **un clic** sur le bouton

**Continuer** 

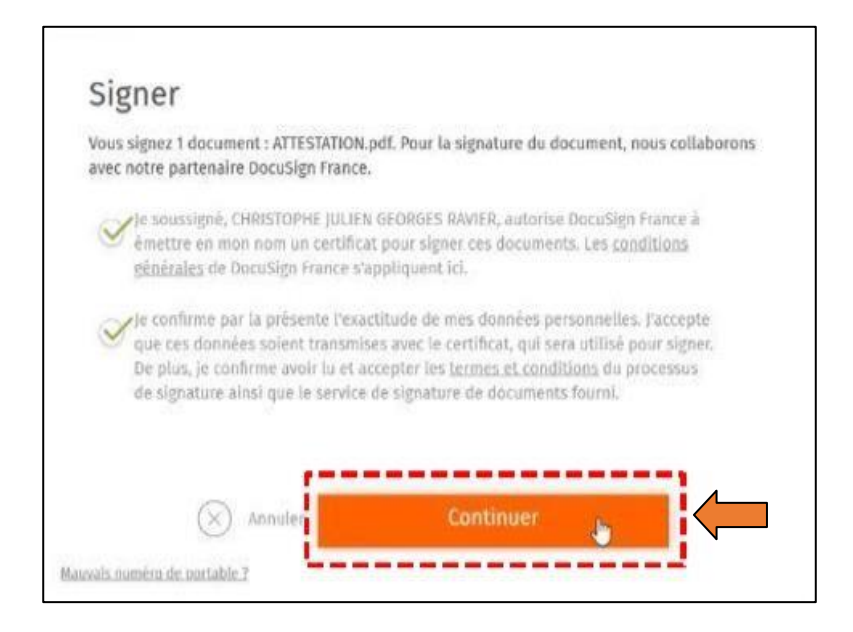

Un SMS va être envoyé automatiquement à votre client pour confirmer la création de son compte **ET** signer le document de vérification d'identité. Votre client saisira le code

**Signer le document** 

reçu puis cliquera sur le bouton

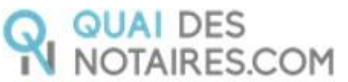

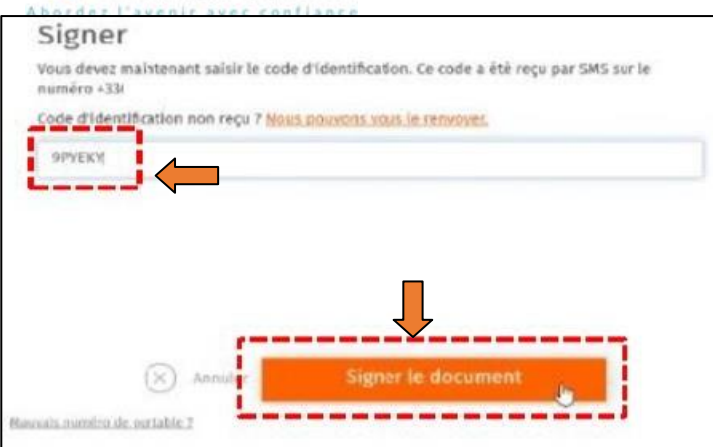

Une fenêtre en attente de confirmation s'ouvre.

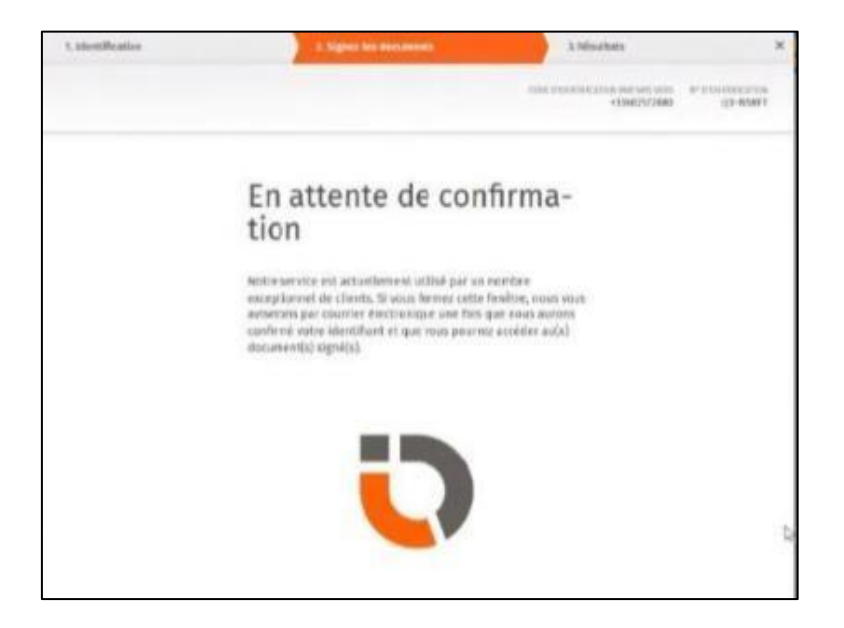

Lorsque l'opération est terminée, votre client peut fermer la fenêtre en cliquant sur le boutonFERMER L'ONGLET EN COURS

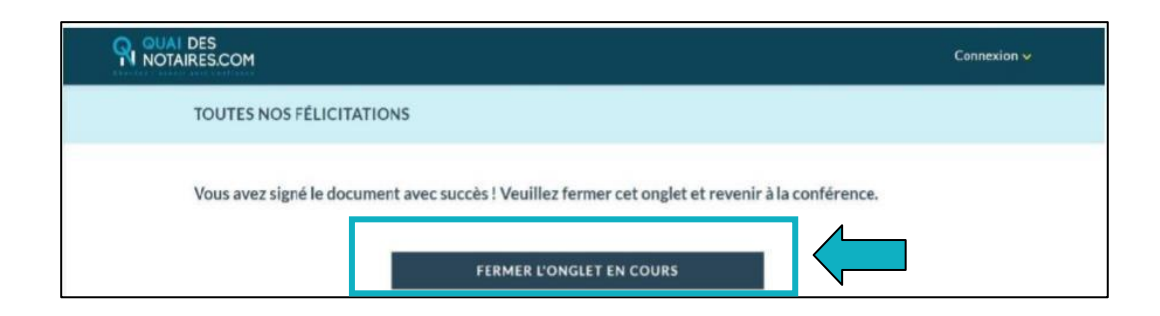

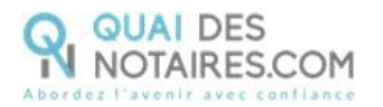

Les opérations de certification d'identité de votre client sont terminées :

- Son compte IDnow est créé ;
- Son identité numérique est vérifiée ;
- L'attestation de vérification d'identité est signée accompagnée du certificat de signature.

**À savoir :** l'identité numérique de votre client est vérifiée **pour une période de 2 ans**. Pour une prochaine signature, **cette étape ne sera pas nécessaire**. Lors de la signature du document, votre client pourra réutiliser son compte IDnow pour s'authentifier.

### **Récupération du document concernant la vérification d'identité et du certificat dans votre espace Quai des Notaires**

**SIGNATURES** Pour retrouver ces documents depuis votre espace, cliquez sur le bouton **COMPARUTIONS A DISTANCE ET SIGNATURES QUALIFIÉES EIDAS** puis sur le bouton , **OUVRIR** Puis le bouton correspondant à la comparution à distance réalisée. **VENTES FORMALITÉS IMMOBILIÈRES SUCCESSIONS COLLABORATEURS SIGNATURES** -------------------**VISIO-SIGNATURES SSP SIGNATURES AVANCÉES SSP COMPARUTIONS A DISTANCE ET SIGNATURES QUALIFIÉES EIDAS** 

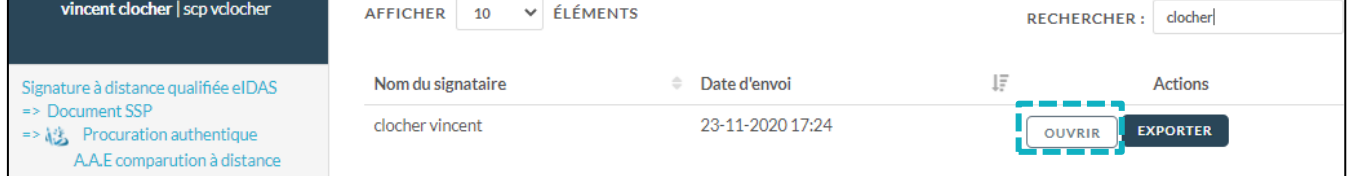

Le document de vérification d'identité signé est rangé dans l'accordéon « Document signé » et le certificat de signature dans l'accordéon « certificat de signature ».

Pour **télécharger le document**, cliquez sur le bouton

**TÉLÉCHARGER** 

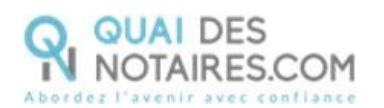

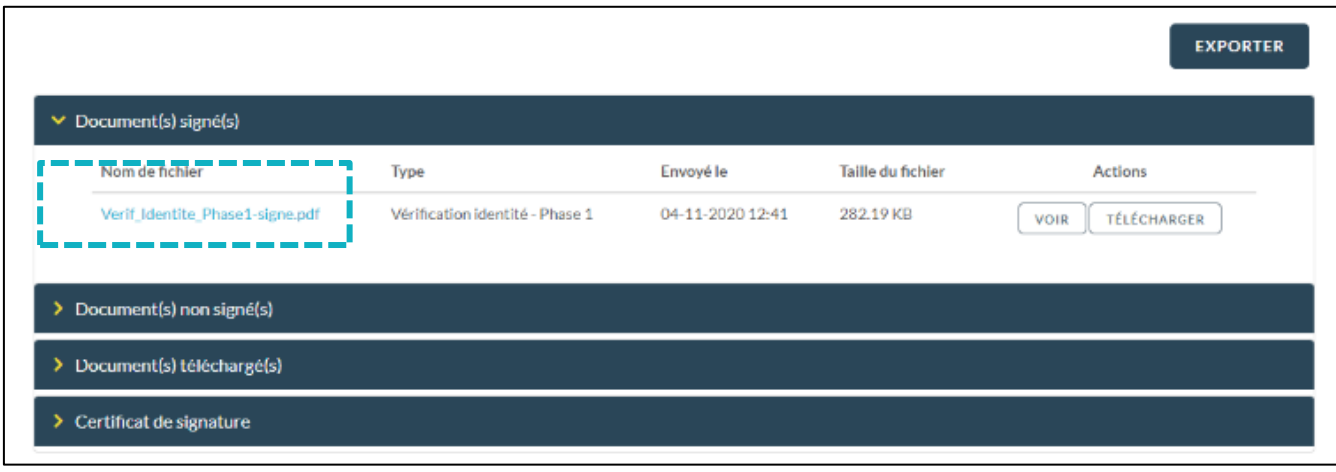

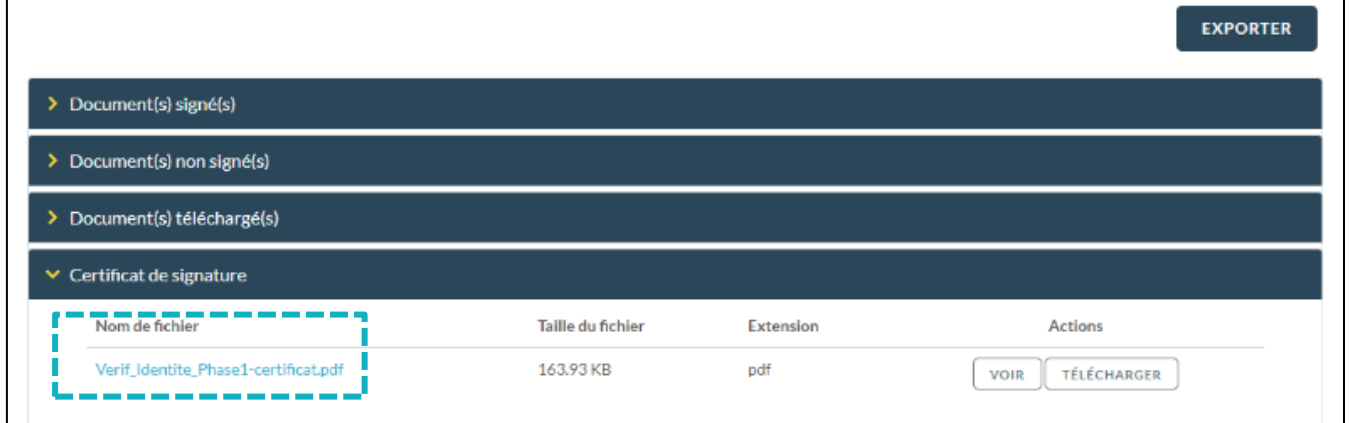

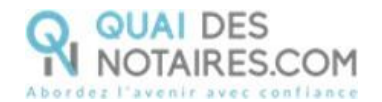

# <span id="page-17-0"></span> $G$  Etape 2 : La signature

Le **rendez-vous de signature sera obligatoirement réalisé** en visioconférence agréée par le CSN **avec l'outil LifeSize**, pour visualiser l'acte avec vos clients et animer la séance de lecture.

Depuis votre espace Quai des Notaires, vous allez **envoyer l'attestation de confirmation du consentement, que vous aurez préalablement rédigé dans votre logiciel métier de rédaction d'actes, à chaque signataire.** 

Chaque partie signe le document avec l'outil **DocuSign** et son **identité numérique qualifiée.**

Lorsque les signataires ont finalisé cette étape, vous **recevez instantanément le document signé et le certificat de signature qualifiée dans votre [espace Quai des Notaires.](https://app.quaidesnotaires.com/auth)**

### **Envoi du document pour signature à chaque signataire.**

Depuis votre espace Quai des Notaires, cliquez sur l'onglet

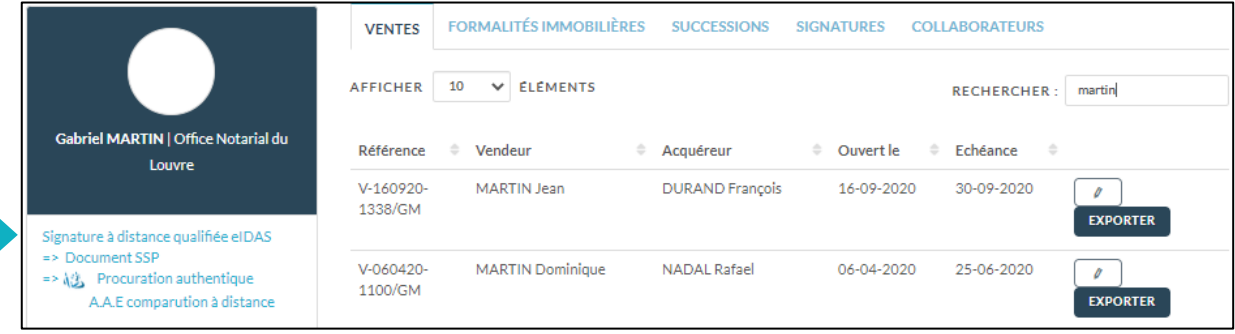

Puis un clic sur l'onglet **« SIGNATURE & VERIFICATION D'IDENTITE PAR UN AGENT CERTIFICATEUR »**

Puis cliquez sur l'onglet **« 2. CEREMONIE DE SIGNATURE envoi du document à signer »**.

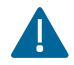

Un envoi par signataire est obligatoire.

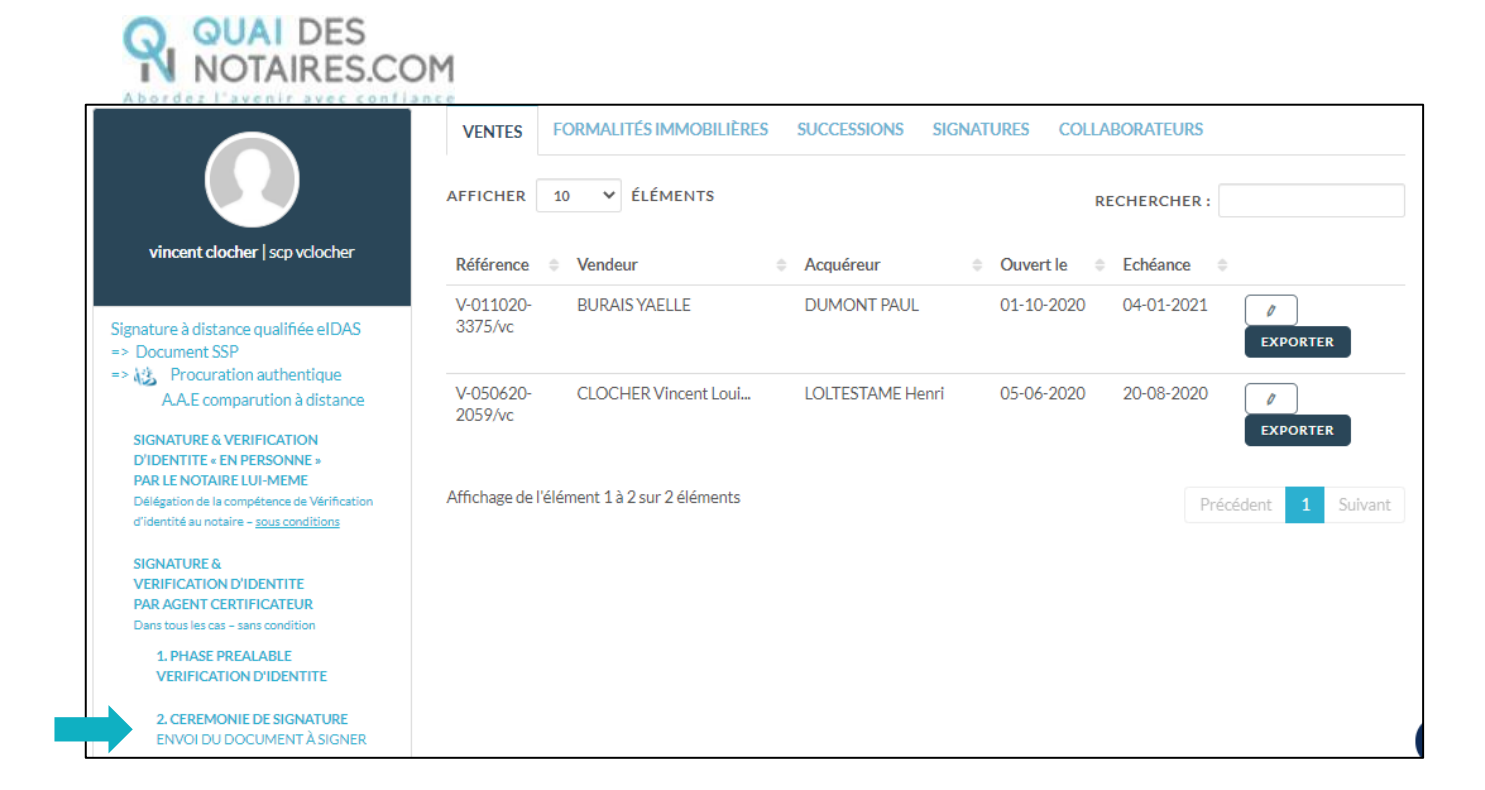

#### **Recherchez le nom du signataire concerné, et sélectionnez la case**

Brocuration authentique par comparution à distance (Décret n°2020-1422 du 20 novembre 2020) ﴿ ﴾

VALIDER puis cliquez sur le bouton

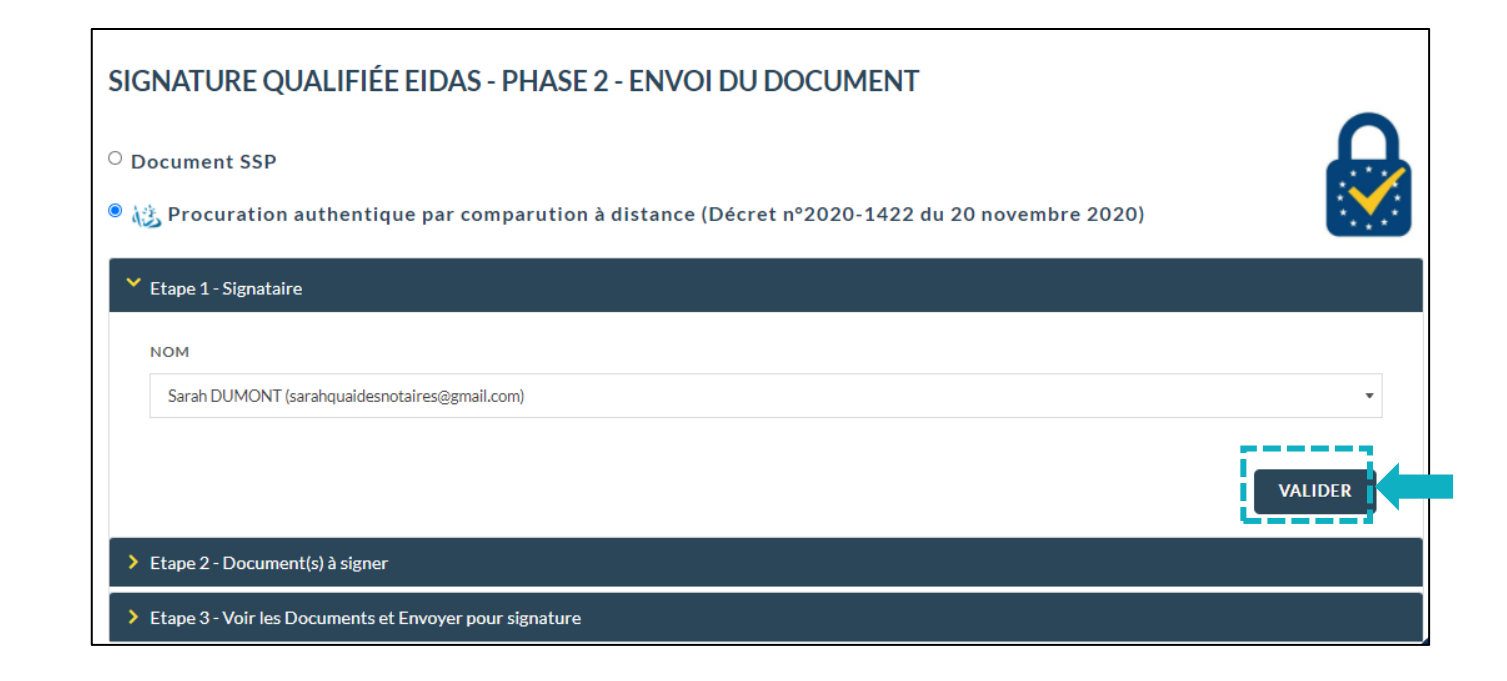

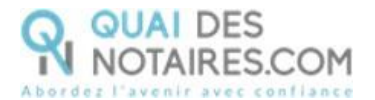

**CONTINUER** 

## **Déposez le document à signer correspondant au signataire concerné,** puis cliquez sur le

bouton

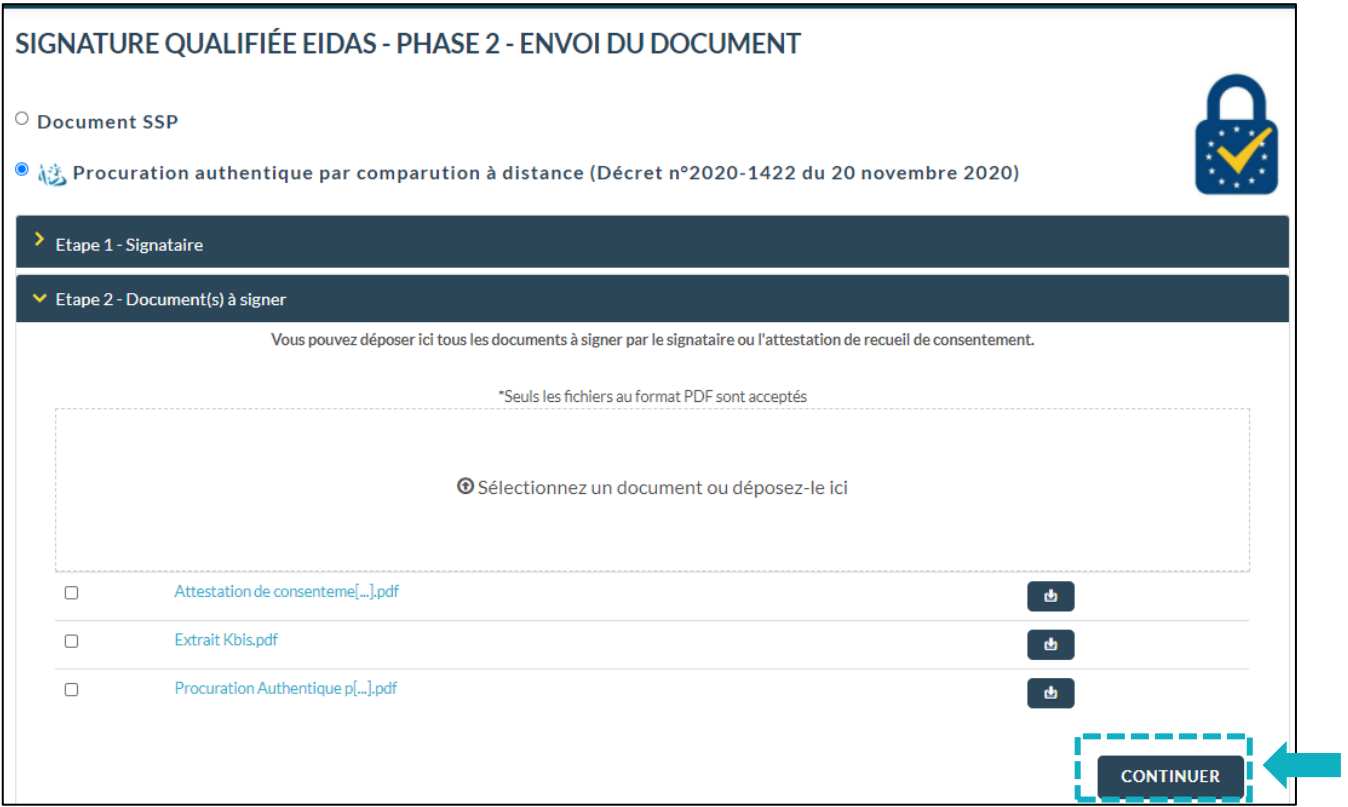

### **Envoyez le document au signataire**

Puis cliquez sur le bouton

**ENVOYER LE DOCUMENT AU CLIENT** 

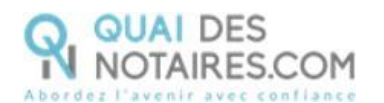

 $\mathsf{r}$ 

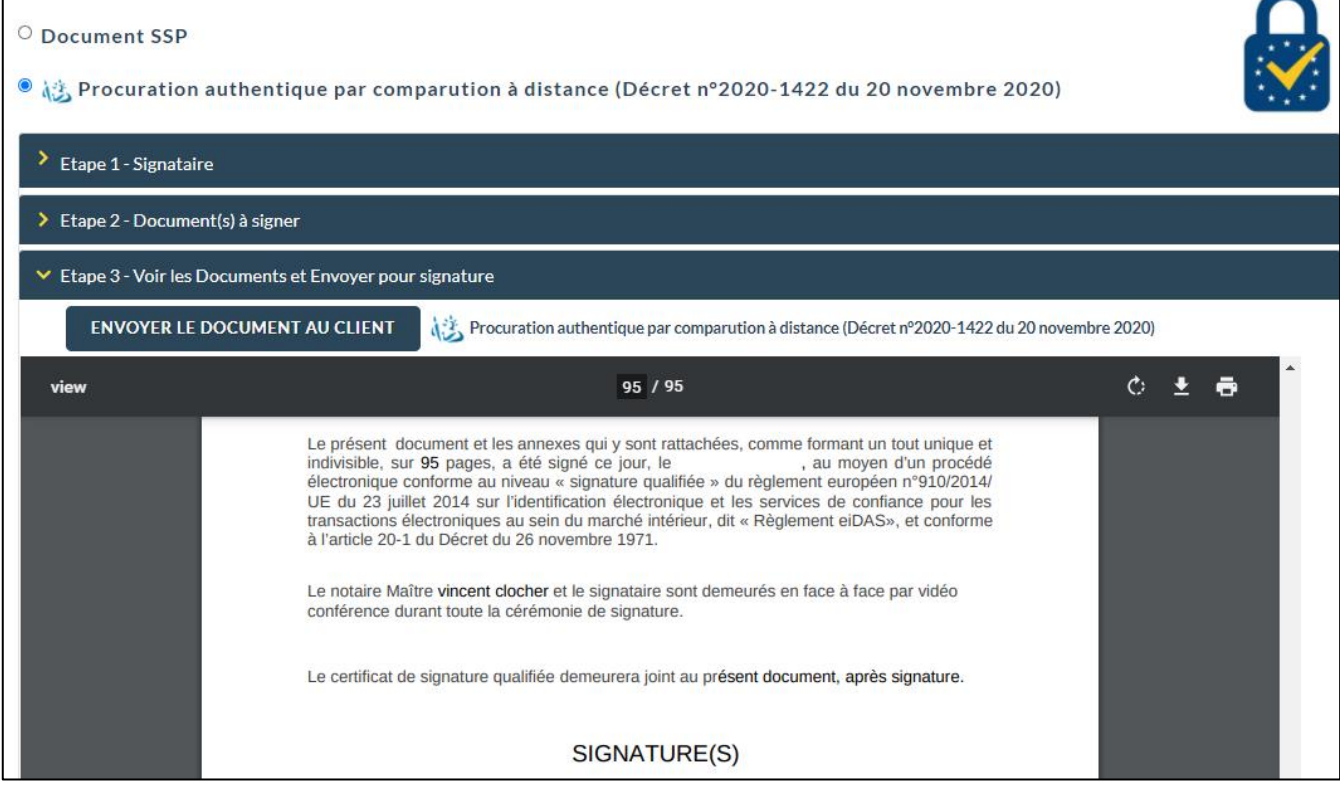

**Votre client reçoit une notification par mail pour signer le document.**

**Un clic** sur lebouton

Je donne mon consentement à la signature de l'acte

*Notification envoyée*

 $\sim$ ┑

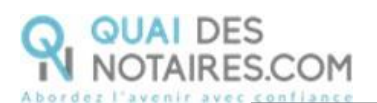

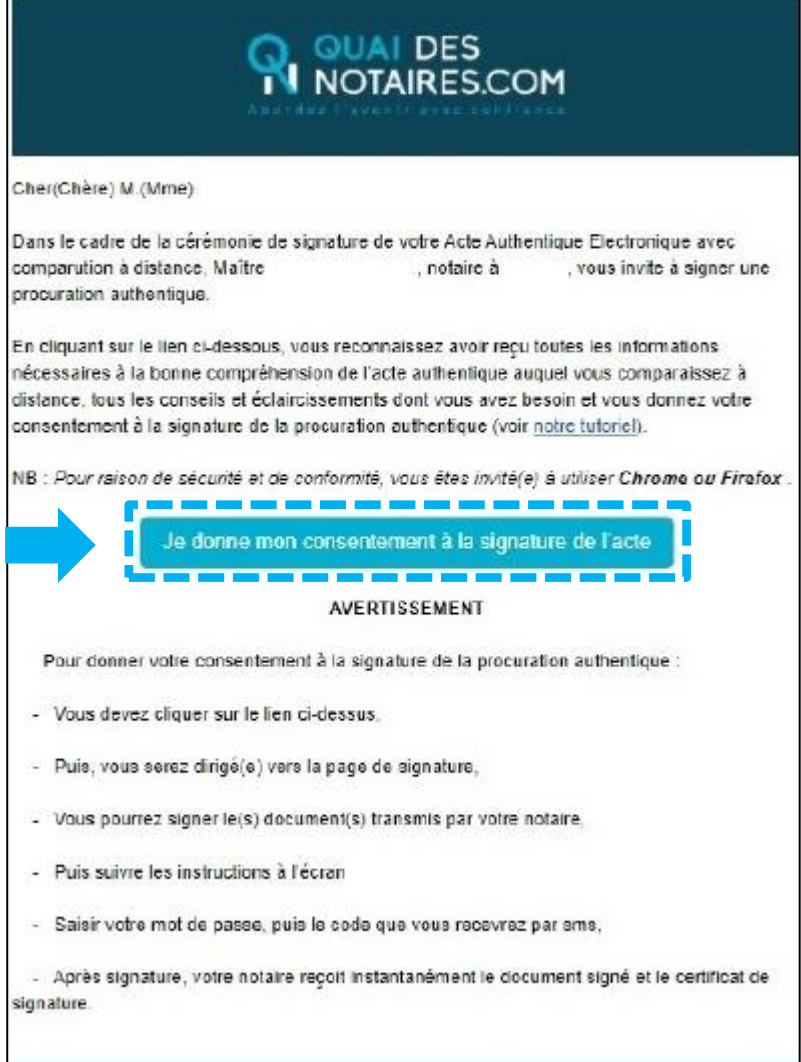

### **Signature dans DocuSign**

L'outil « DocuSign » s'ouvre dans une nouvelle fenêtre, un clic sur le bouton

CONTINUER

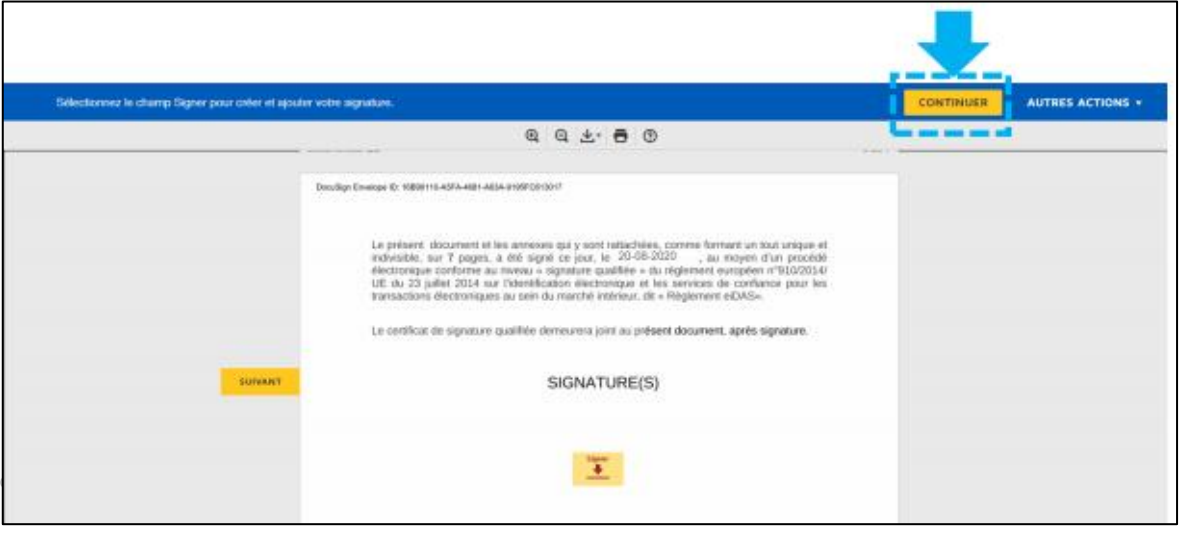

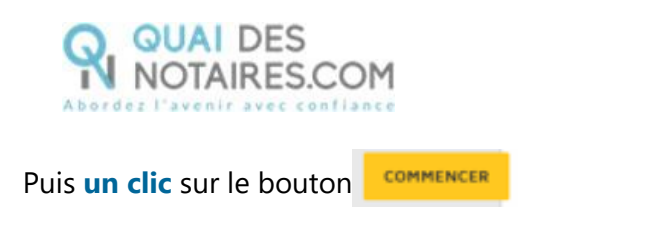

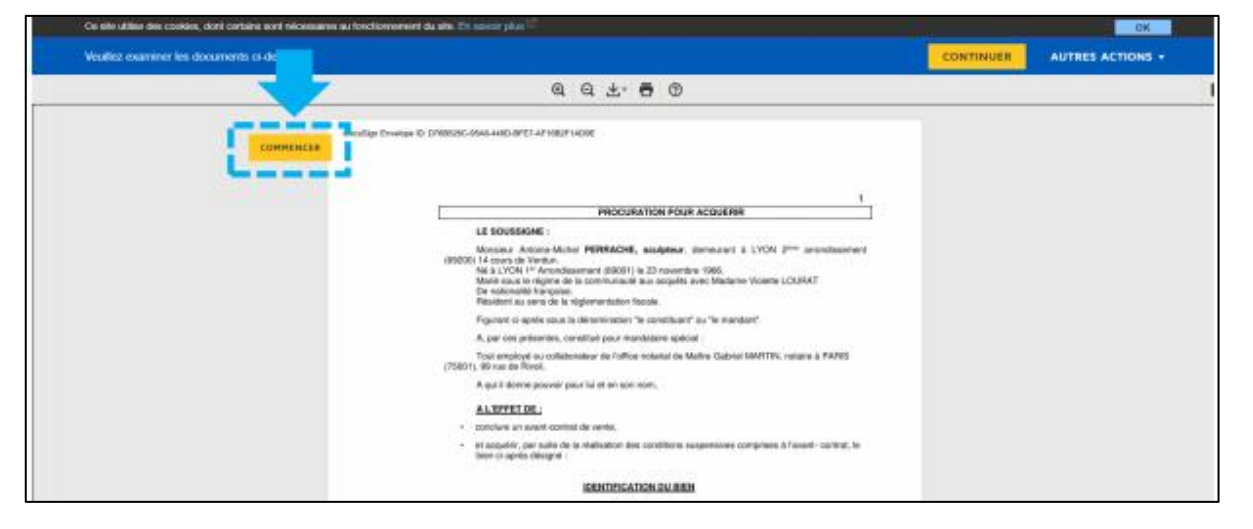

Pour signer l'attestation de consentement, **un clic** sur le bouton

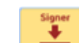

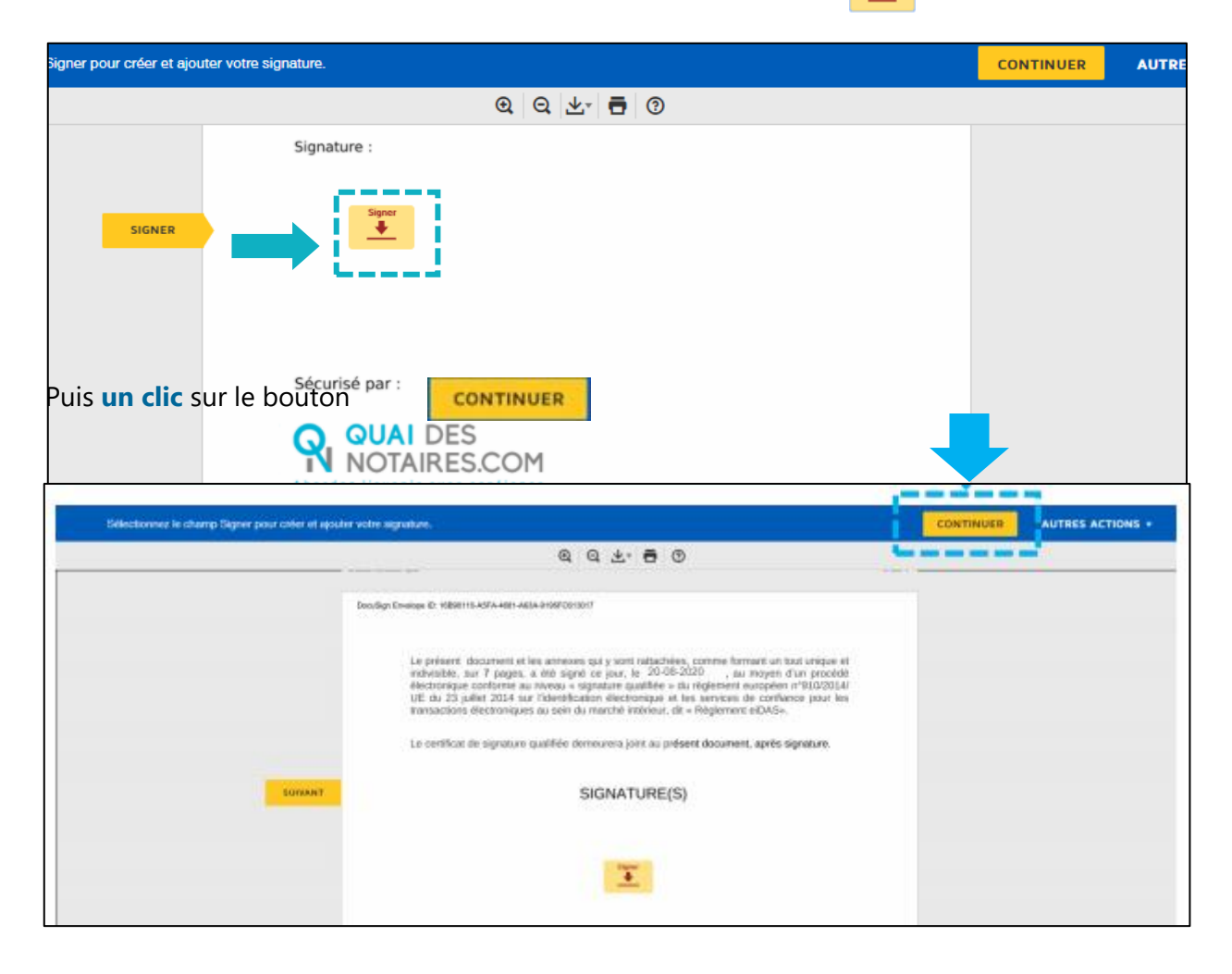

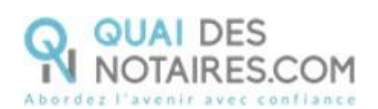

### **L'outil IDnow : authentification**

**Un clic** sur « commencer l'authentification ».

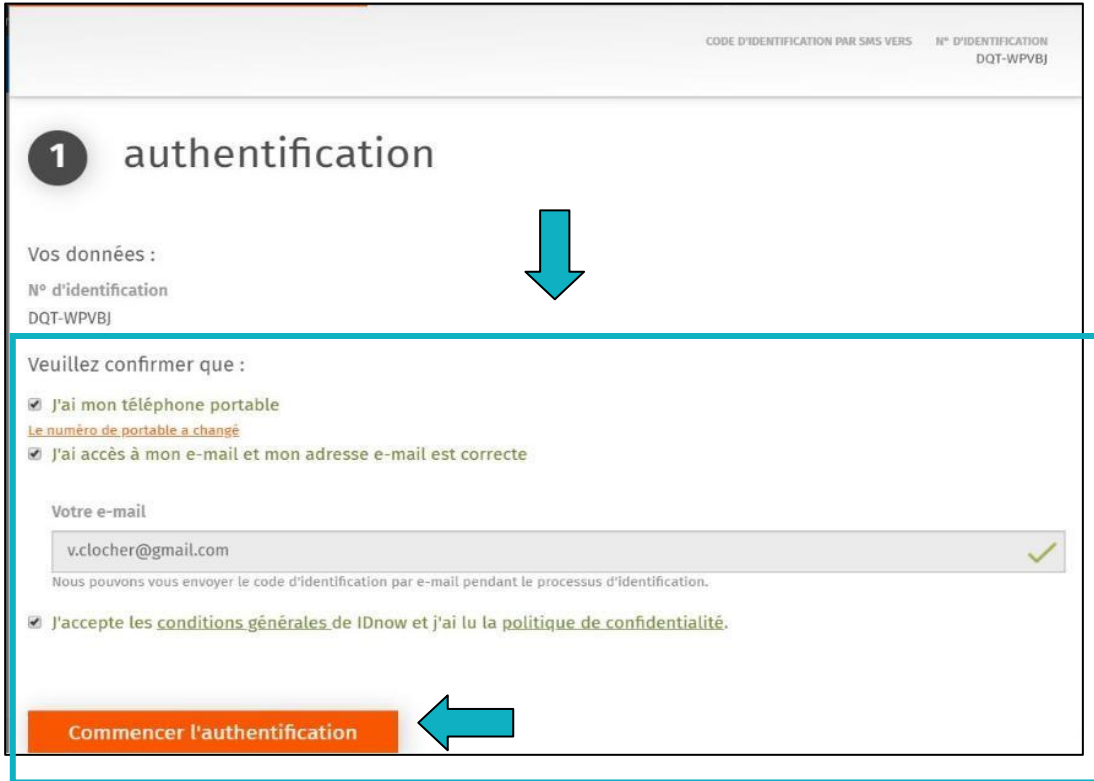

Votre client est invité à se connecter à son compte IDnow.

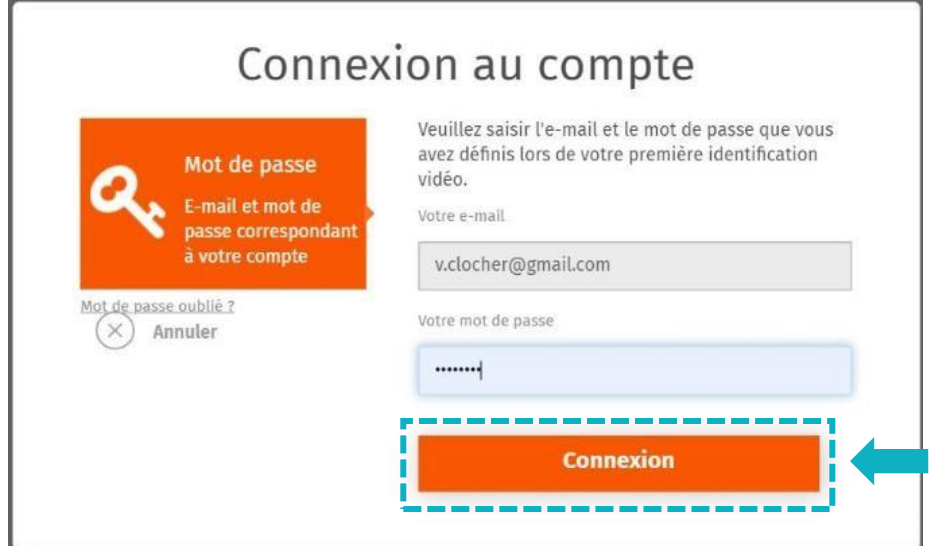

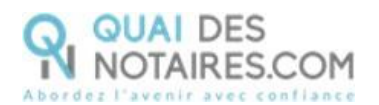

La préparation de la signature est en cours.

**Continuer** 

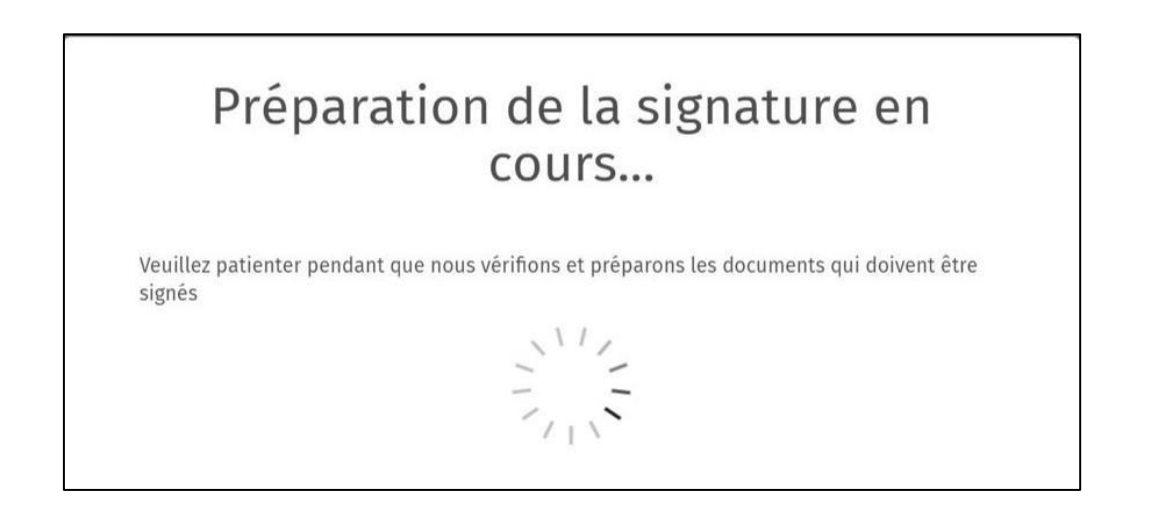

Après avoir pris connaissance des conditions du processus de signature, **votre client clique** 

**sur le bouton** 

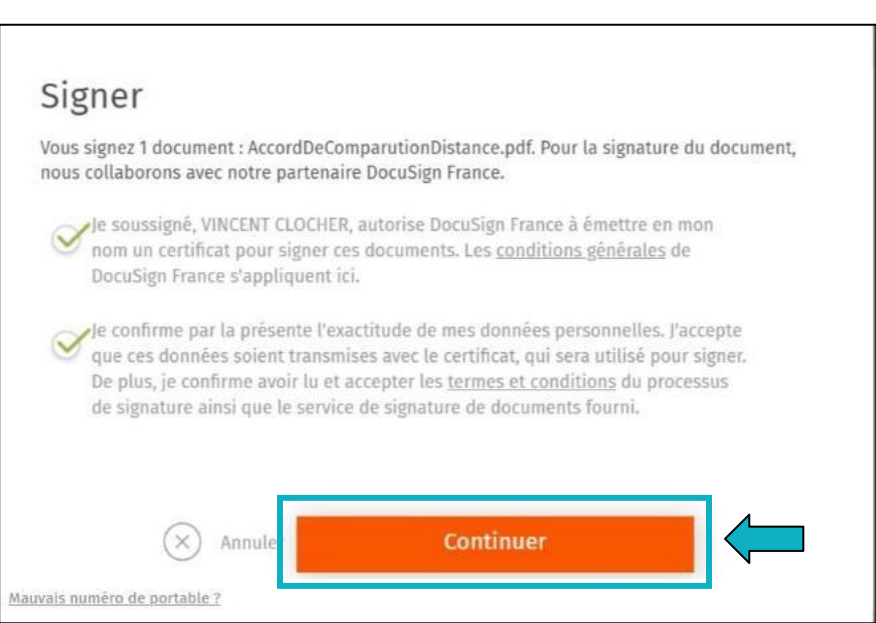

Un SMS est automatiquement envoyé à votre client afin que celui-ci puisse certifier son identité et confirmer sa signature.

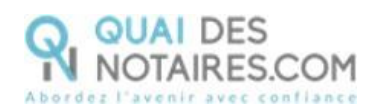

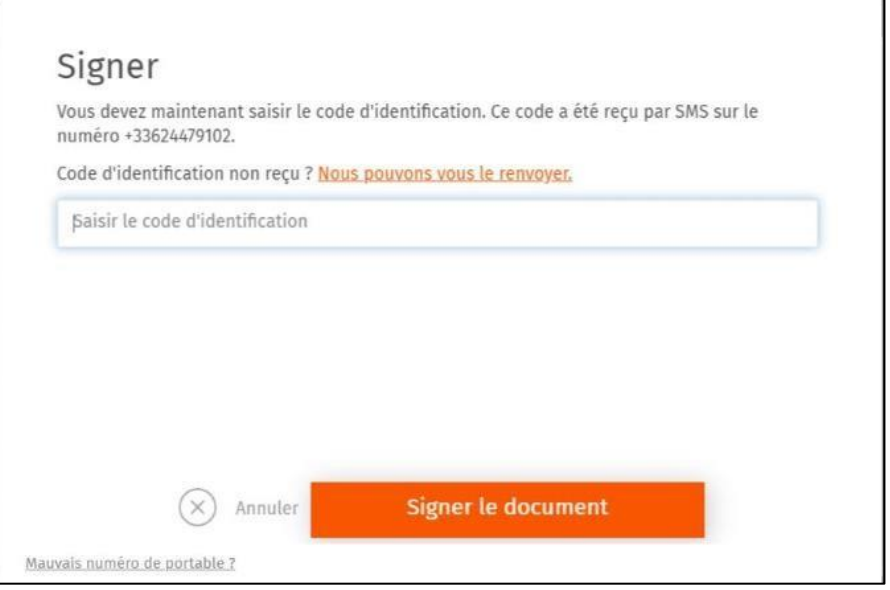

۹

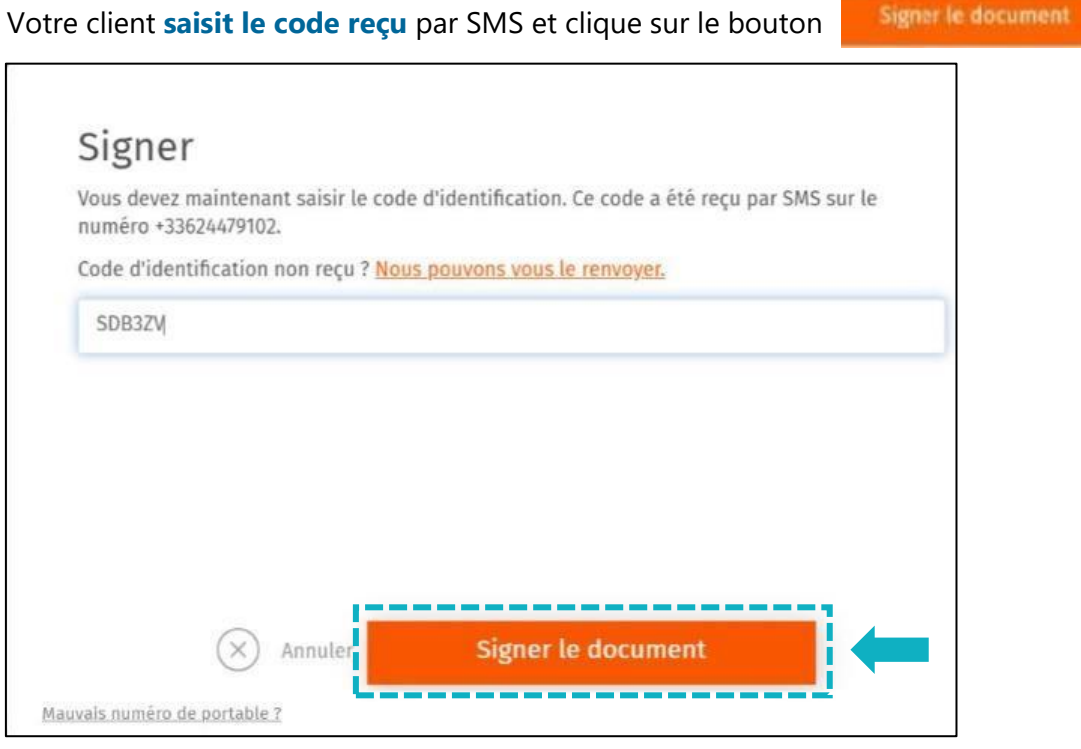

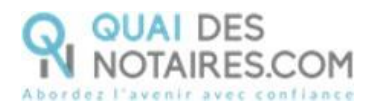

Lorsque l'opération est terminée, votre client peut fermer la fenêtre en cliquant sur le bouton

FERMER L'ONGLET EN COURS

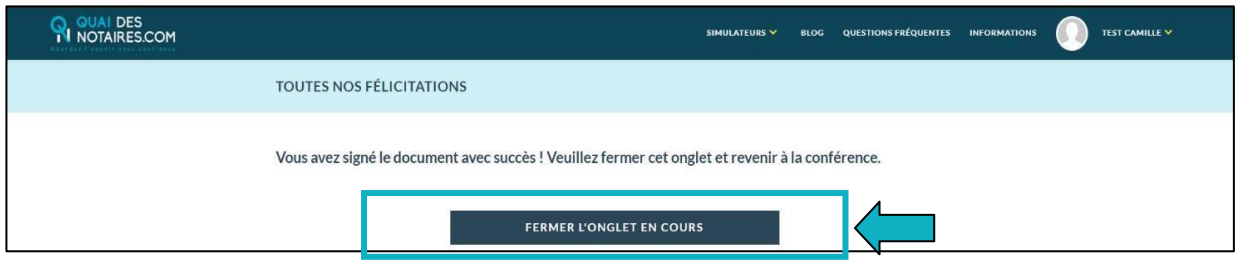

### **Récupération du document signé et du certificat dans votre espace Quai des Notaires**

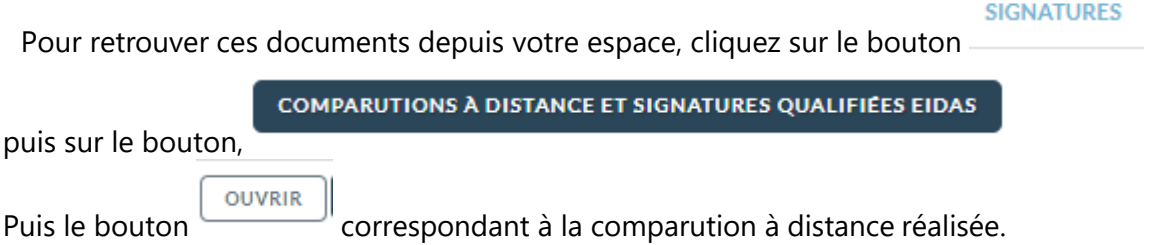

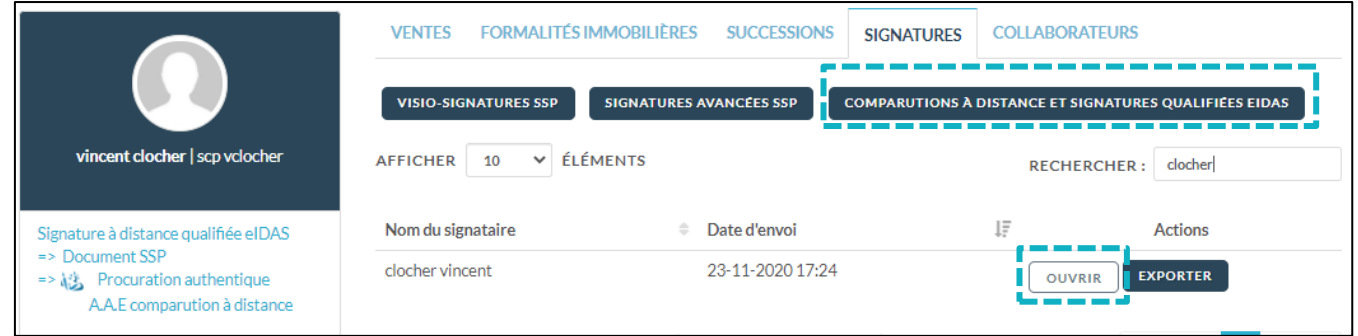

Le document signé est rangé dans l'accordéon « Document signé » et le certificat de signature dans l'accordéon « certificat de signature ».

Pour **télécharger le document**, cliquez sur le bouton

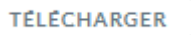

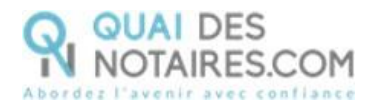

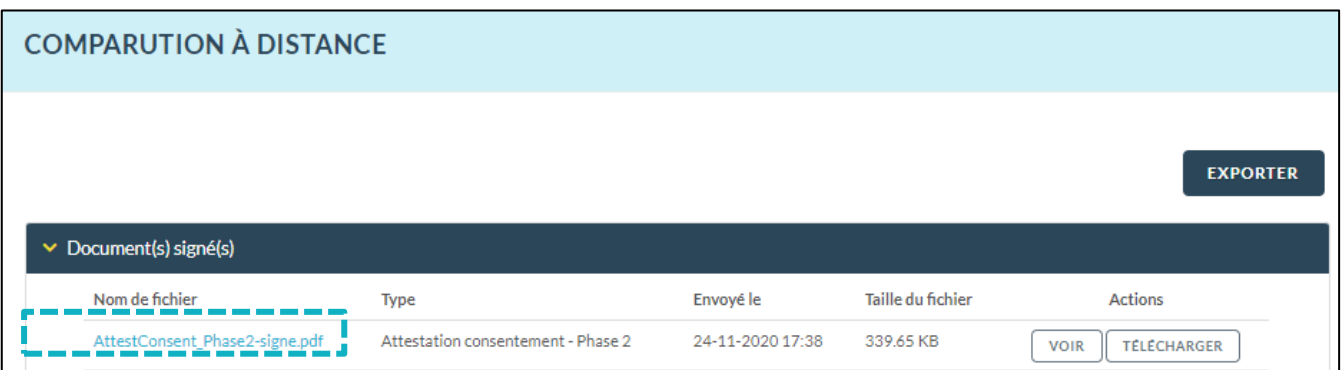

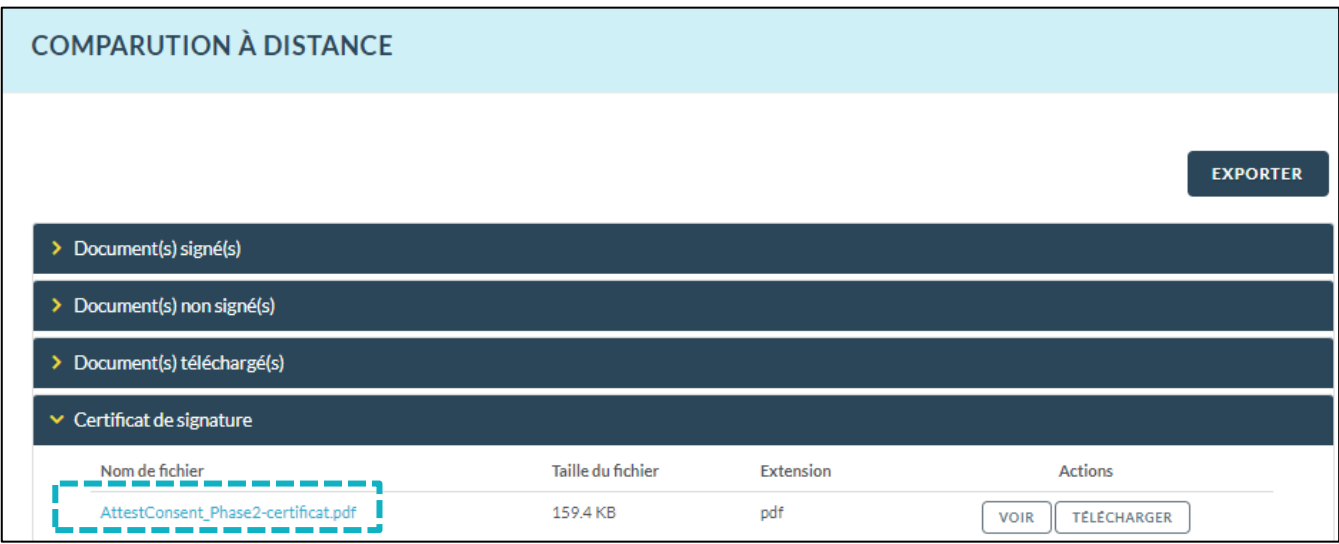

**Pour toute demande d'information**, toute l'équipe de Quai des Notaires est à votre service.

N'hésitez pas à contacter notre service Support depuis votre espace client en utilisant le bouton « TCHAT » ou à nous contacter à l'adresse suivante : support@quaidesnotaires.fr

### ou au 03 85 82.07.53